Procedura per fare apparire le notifiche sul cellulare da App

Passo 1: accedere alla App e selezionare il tasto indicato

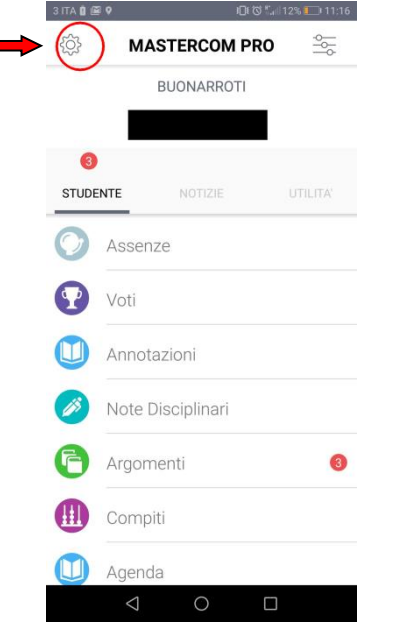

**Contract Contract** 

## Passo 2: selezionare Impostazioni

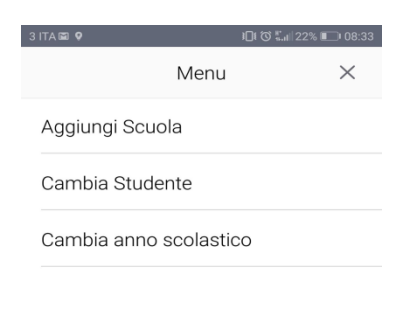

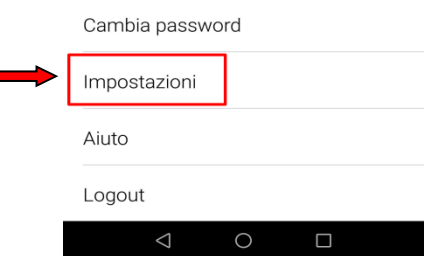

## Passo 3: selezionare imposta Notifiche

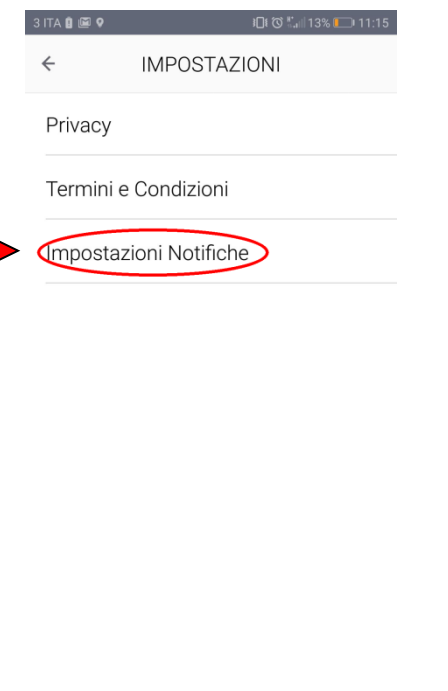

 $\circ$  $\hfill \square$ 

Passo 4: selezionare le notifiche che si vogliono ricevere in forma di Avviso sul cellulare, comunque tutte le notifiche si vedono entrando nella App Mastercom sul cellulare

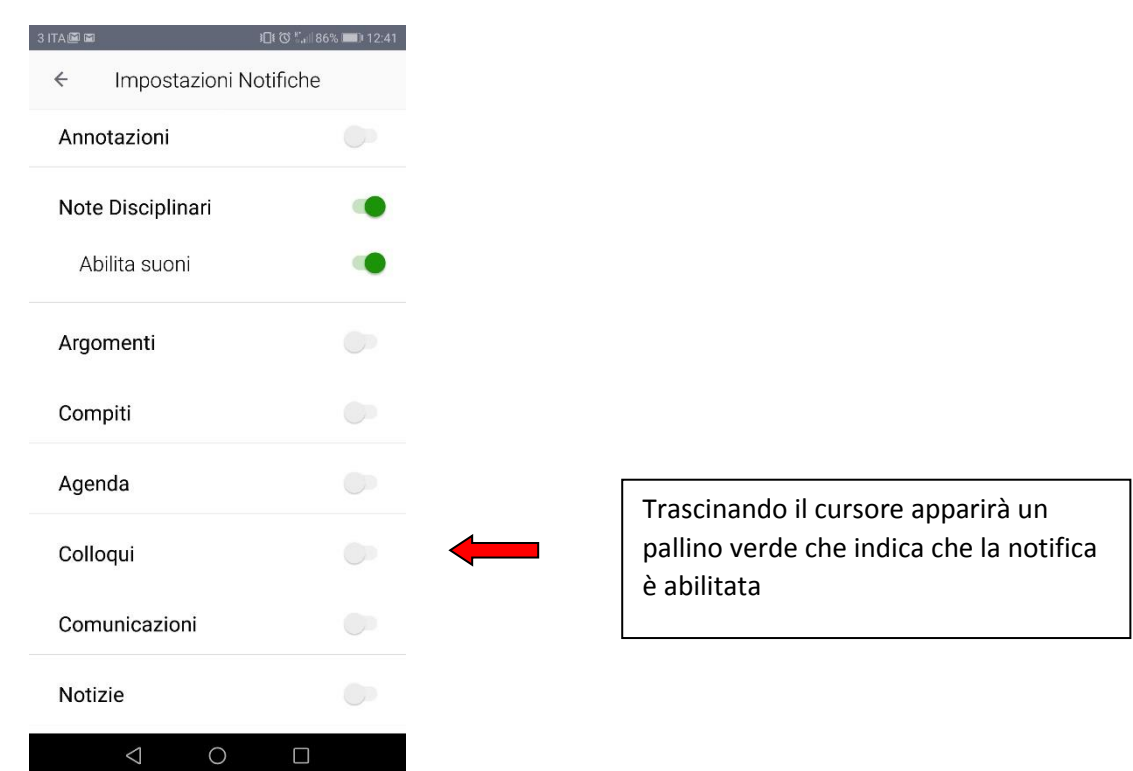